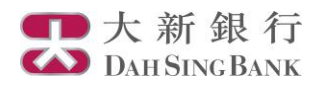

# **i-Securities Services Guide – IPO Centre**

**Log on "IPO Centre"**

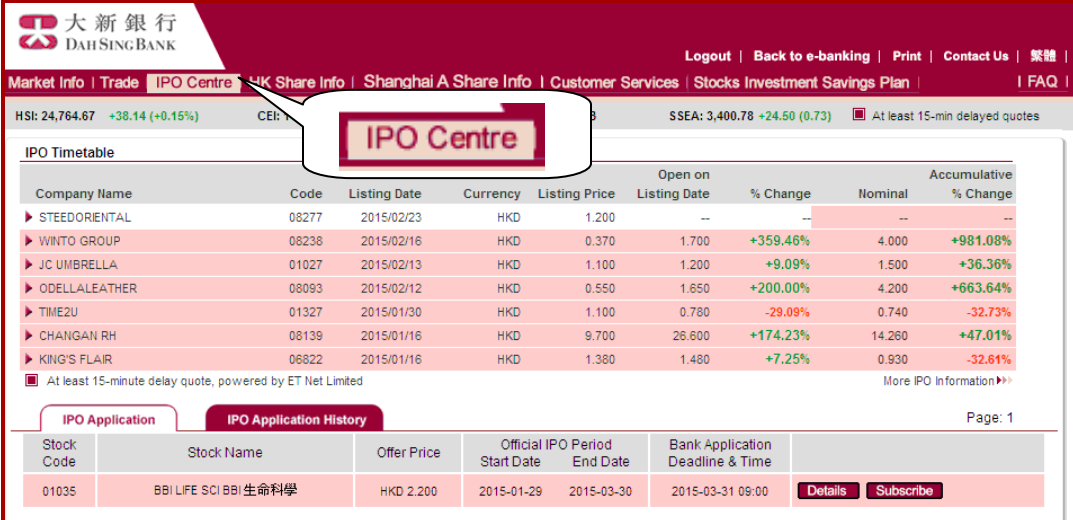

## **IPO Application**

**IPO Application IPO Application History** Page: 1 Stock<br>Code Official IPO Period<br>Start Date End Date Bank Application<br>Deadline & Time Stock Name Offer Price DONGWU CEMENT 東吳水泥 2012-08-09 2012-08-14 00695 **HKD 1.280** 2012-08-13 17:30 Details Subscribe XIEZHONG協眾國際 2012-08-13 17:30 03663 **USD 1.320** 2012-08-09 2012-08-14 Details Subscribe 06889 DYNAM JAPAN HKD 16.000 2012-08-06 2012-09-28 2012-09-27 17:30 Details 08261 HAITIAN HYDROPOWER 海天水電 CNY 0.320 2012-08-09 2012-08-14 2012-08-13 17:30 Details Subscribe

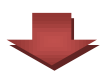

Click Details

1. Log on to the

i-Securities Service 2. Select "IPO Centre" to get the up-coming IPO time table and proceed to the eIPO subscription.

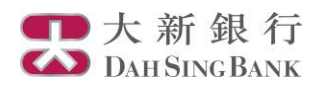

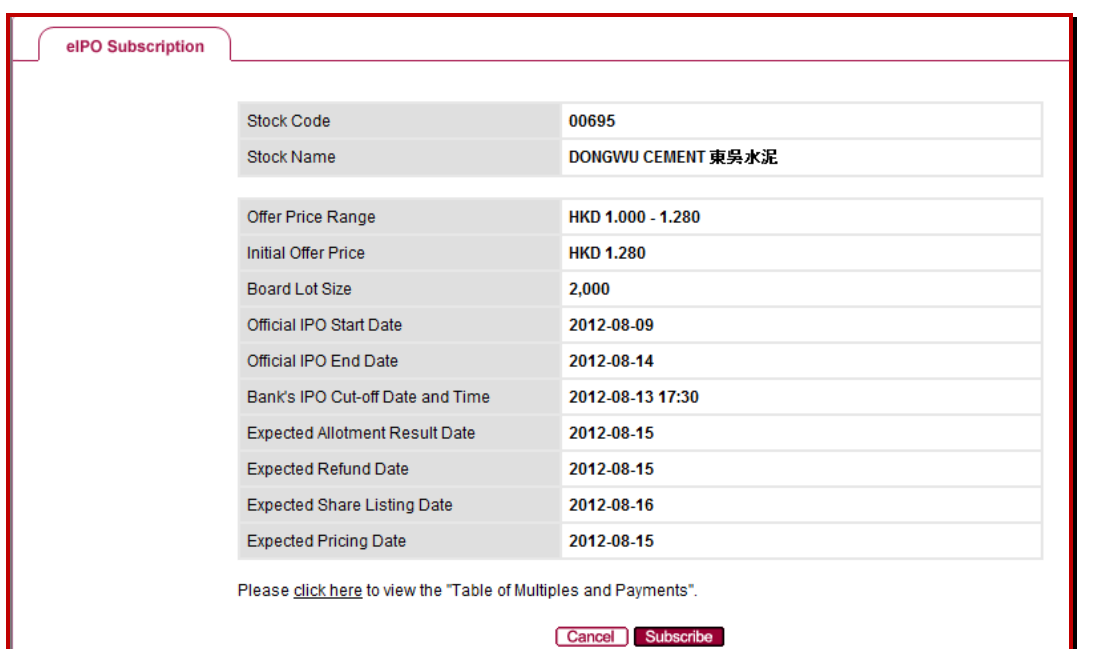

- 1. Read details of IPO subscription
- 2. Click "Subscribe"

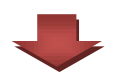

#### elPO Subscription

### **Terms & Conditions**

The following terms and conditions (these "Conditions") governing the use of on-line eIPO services (the "DSB eIPO Services") provided by Dah Sing Bank<br>Limited (the "Bank"). The applicant (the "Applicant") should read these Services, the Applicant can make applications via the Bank in certain public offers of securities to be listed on the Stock Exchange of Hong Kong Limited ("Public<br>Offer") through an internet site operated and/or maintained

#### $1.$ **DSB eIPO Services**

- The Applicant agrees that in using the DSB eIPO Services, he/she shall be deemed to have accepted and be bound by all these a. **Conditions**
- DSB eIPO Services are only available to Applicant who are eligible and qualified to apply for securities in the relevant Public Offer in<br>accordance with the prospectus ("the Prospectus") of such Public Offer. Any Applicant b.
- Neither a corporation nor a partnership can use DSB eIPO Services to apply for securities under a Public Offer. If the Applicant's c. securities account is in joint names, the Bank will process the application as a joint application.
- The Prospectus and the online application instruction in respect of a Public Offer will be made accessible through the Website, by<br>referring to specific guiding instructions therein. d.
- Where an Applicant's application details have been duly received by the Bank (as evidenced by the acknowledgement of receipt e. provided pursuant to Clause 7(a) herein) and who have given valid payment instructions according to Clause 3(e) by authorizing the

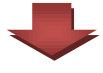

- 1. Read the Terms & Conditions, Disclaimer and Client Clarification
- 2. Click the "Agree" button at the end of the page to continue

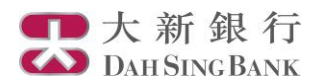

#### elPO Subscription

#### Please confirm...

Copies of prospectus can be obtained from any designated branches of the receiving bank(s). The details of branches are set out in the newspaper announcement.

Or you can visit Hong Kong Exchanges and Clearing Limited homepage http://www.hkexnews.hk/listedco/listconews/advancedsearch/search\_active\_main.asp to view online prospectus by:

- 
- Clicking "Listed Companies Information Search"<br>Enter the Stock Code of the Share on Public Offer and specify "Prospectus" as the "Document Type" selected for viewing 2. Enter the Stock Code of the Share on Public Offer and<br>3. Clicking "Search" to select the prospectus for reading
- 

Please ensure you have read the prospectus before proceeding to apply for the IPO. You are reminded that the information in relation to this IPO falling outside the areas accessible by the above ways is not part of the public offer document. Securities of this IPO are offered only on the basis of the information included in the public offer document.

If have been provided with sufficient opportunity to access the Prospectus and read the information disclosed in the Prospectus and confirm that I am eligible<br>to apply in accordance with the terms therein.

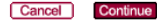

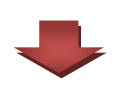

- 1. After confirming that you have been provided with sufficient opportunity to access to and read the information disclosed in the Prospectus and are eligible to apply in accordance with the terms therein.
- 2. Click "Continue"

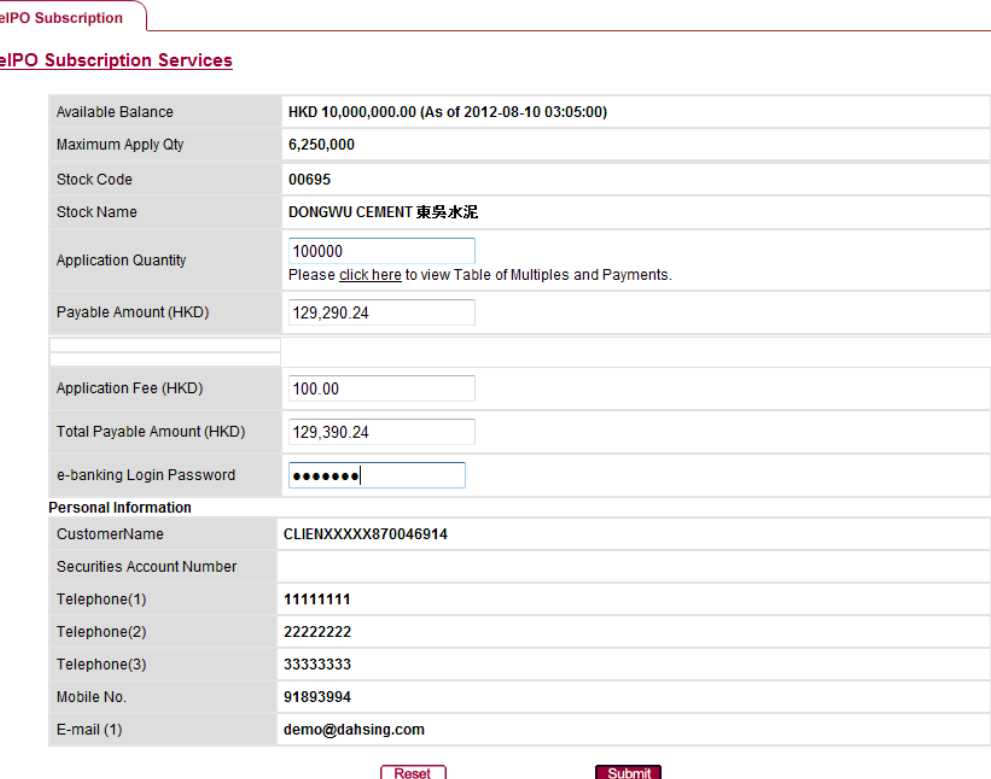

- 1. Input the application quantity
- 2. The IPO application fee and the total payable amount for the application will be displayed
- 3. Input the correct ebanking password
- 4. Click "Submit"

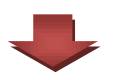

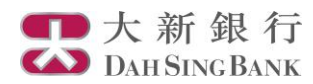

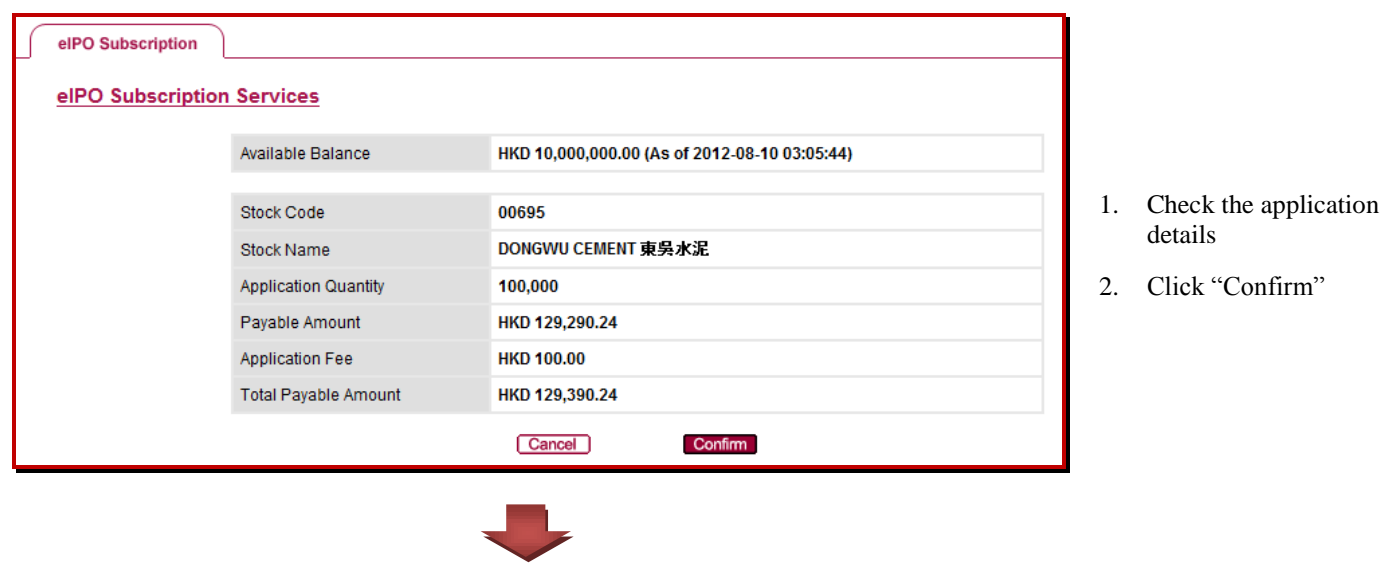

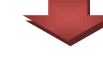

### elPO Subscription

Thank you for your eIPO Application

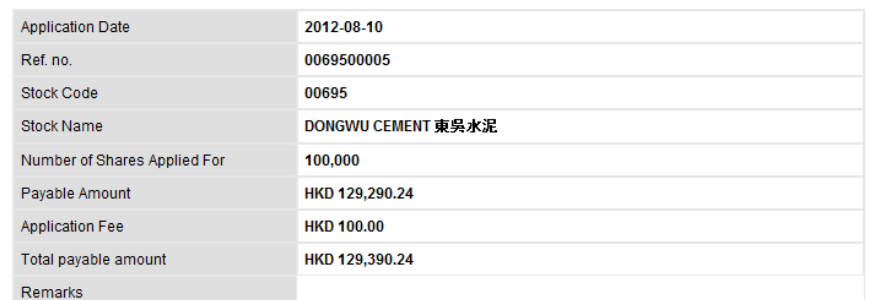

The eIPO subscription procedure is finished. The confirmation email of the IPO subscription will be sent to the registered email address

Note:<br>Your IPO Application Instruction will be canceled if no or insufficient funds is received. For the allotment result, you may check in<br>your "Trade - A/C Portfolio" or contact our Customer Service Representatives at 28

Back

## **Enquiry of the Past IPO Application Record and the Application Status**

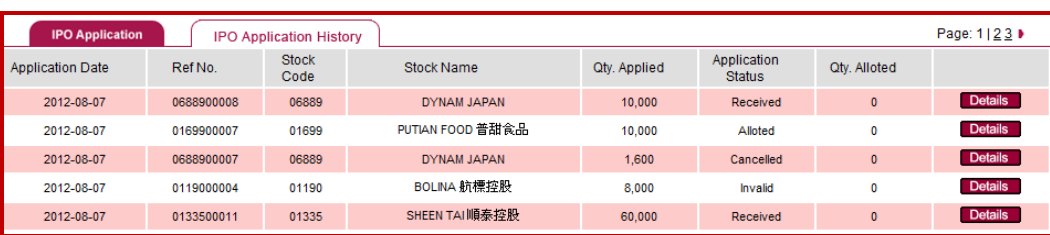

Select "IPO Application History" and you can check subscription records of the last 3 months and the latest application status.